# Celcat : utilisation de la base unique

#### 1) Paramétrage

Lorsqu'on crée un évènement sur la base unique, le champ « Département » est obligatoire. L'option suivante permet de renseigner automatiquement le champ « Département » selon votre composante.

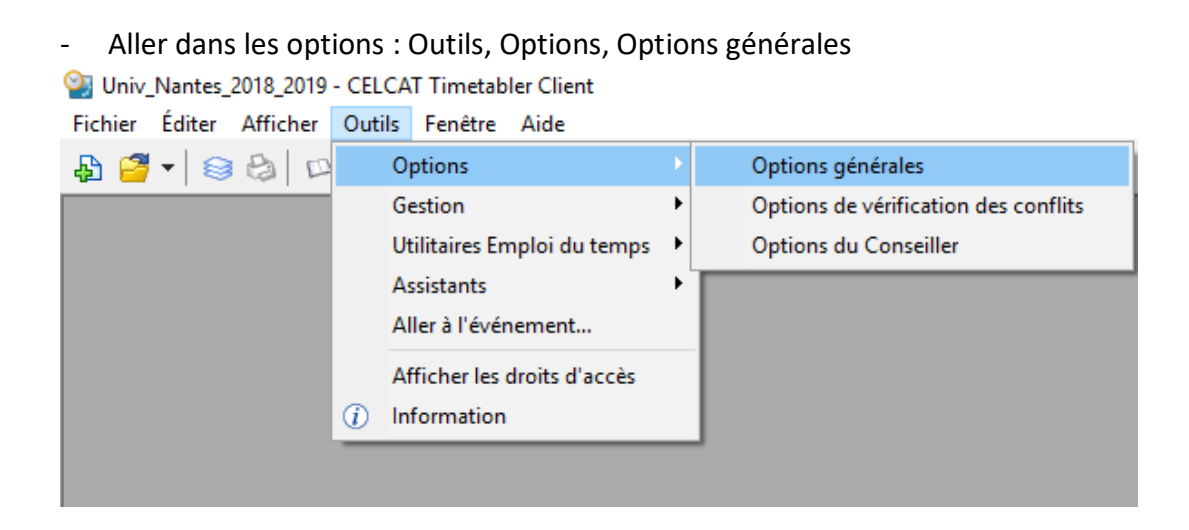

- Aller dans l'onglet « Enregistrements », cocher « Toujours », puis OK

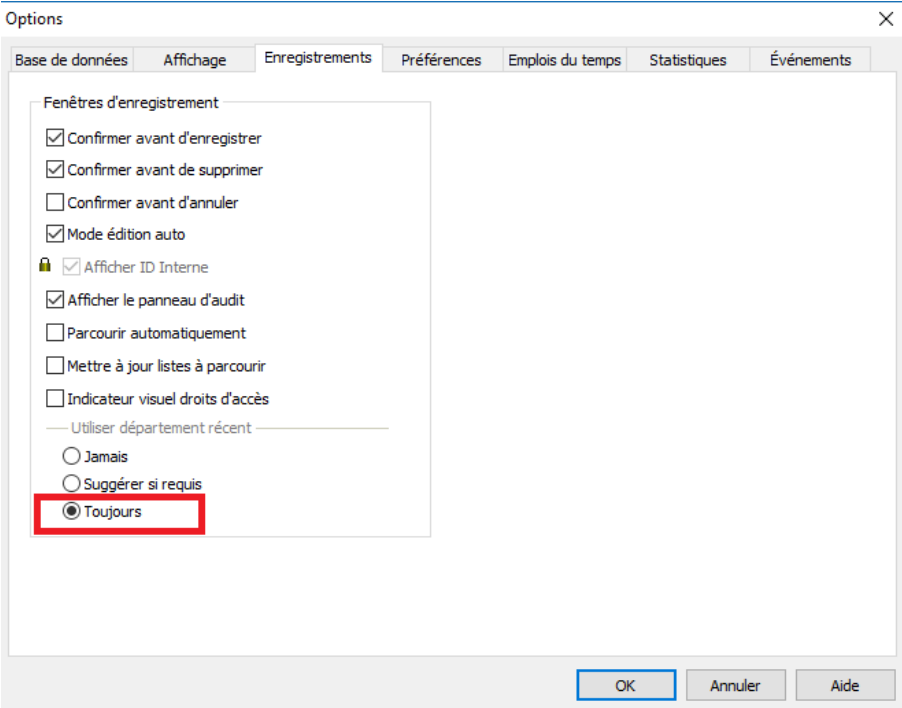

#### 2) Droits d'accès

- Accès gestionnaire

Création d'un évènement :

- salle de sa composante
- matière de sa composante
- personnel de toute la base unique
- **groupe de toute la base unique**

Les utilisateurs qui ont un rôle gestionnaire ont également un droit de consultation sur les emplois du temps des autres composantes de la base unique.

- Accès consultation

Les utilisateurs qui ont un rôle consultation peuvent consulter les emplois du temps de leur composante (salle, matière, groupe) et les emplois du temps de tous les personnels de la base unique.

Celcat indique 'Accès refusé' pour les ressources des autres composantes.

#### 3) Recherche d'une ressource

- Se placer sur le type de ressource souhaité (salle, groupe, personnel ou matière) Val Univ\_Nantes\_2018\_2019 - CELCAT Timetabler Client Fichier Éditer Enregistrement Afficher Outils Fenêtre Aide  $5F$ お与りまめ  $\Box$  <br>  $\Box$  <br>  $\Box$ Р **K Q D H**  $\blacktriangle$   $\blacktriangleright$   $\blacktriangleright$   $\blacktriangleright$  $\circledcirc$   $\circledcirc$
- Effectuer la combinaison CTRL+B (ou Enregistrement, Parcourir…)
- Choisir le champ de la recherche (Nom, Code ou Département) en cliquant sur le lien vert :

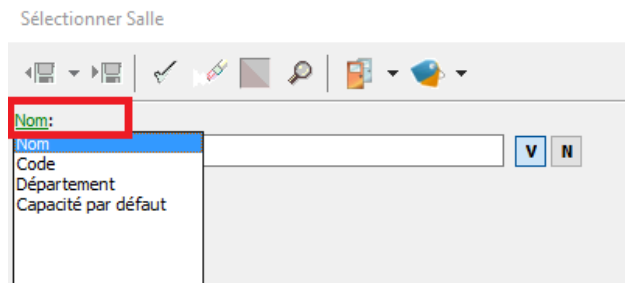

Sélectionner Groupe

 Si Nom est choisi, renseigner le début du nom (utile pour la recherche des personnels)

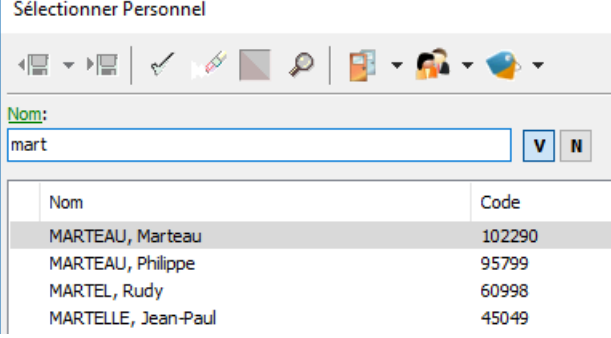

 Si Code est choisi, renseigner le numéro de votre composante (utile pour la recherche de groupe, car leur code est préfixé par le numéro de la composante

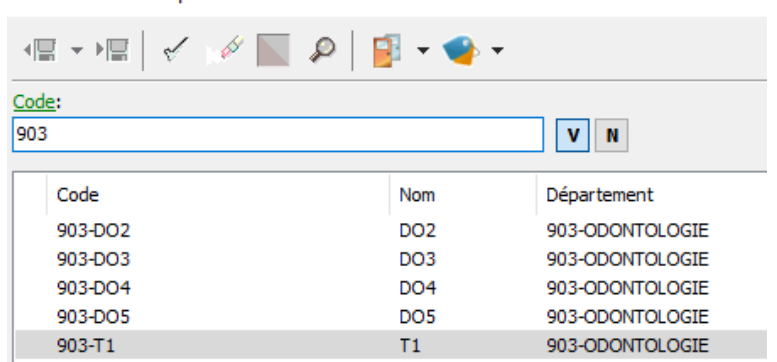

 Si Département est choisi, renseigner le numéro de votre composante (utile pour toutes les ressources car toutes les ressources sont rattachées à une composante)

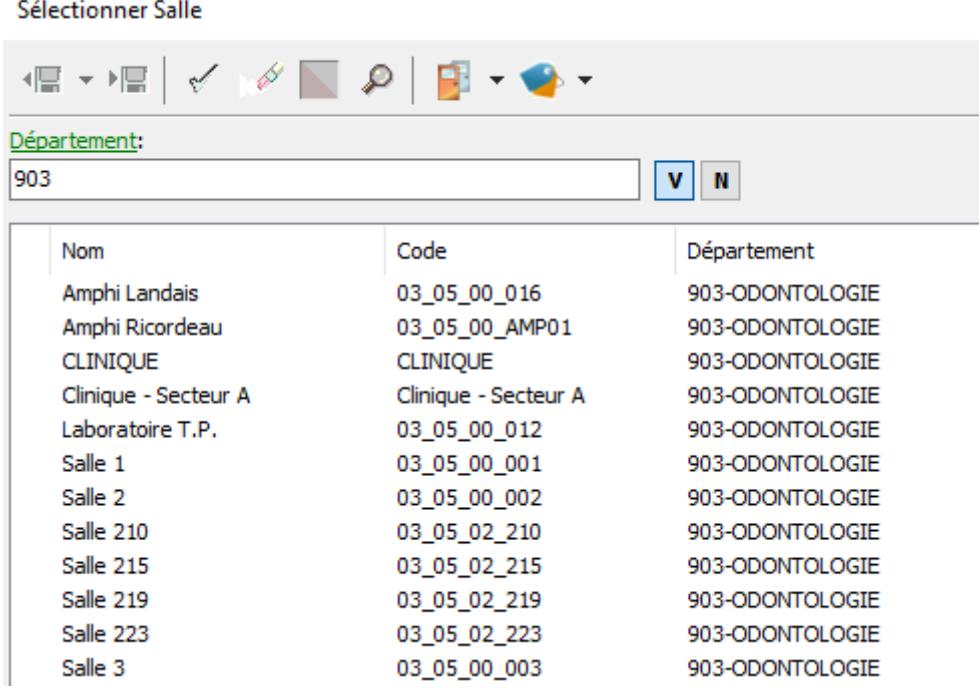

4) Prêt de salle entre deux composantes

Exemple : Psychologie prête une salle à Sociologie

- Sociologie crée l'évènement sans renseigner la salle
- Sociologie note l'ID de l'évènement
- Sociologie envoie l'ID de l'évènement à Psychologie
- Psychologie recherche l'évènement (Outils, Aller à l'Evènement) et peut alors ajouter la salle à l'évènement

Voici où trouver l'ID :

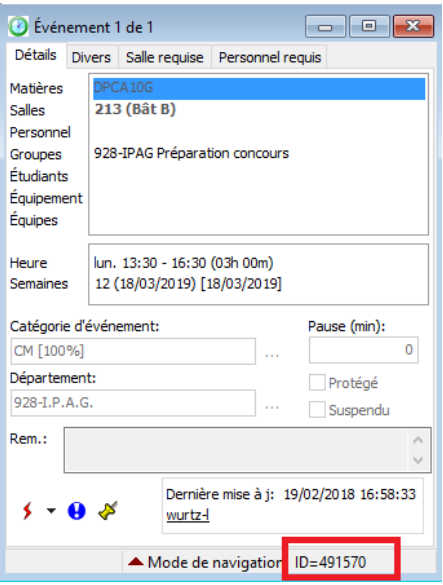

Inconvénient : Sociologie ne peut pas déplacer l'évènement tant que la salle Psychologie est inscrite.

Pour que Sociologie déplace l'évènement, il faut d'abord que Psychologie retire la salle.

# 5) Création d'un personnel

- cliquer sur "Personnel"

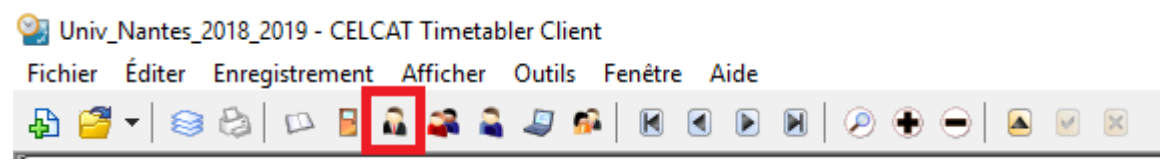

# - Cliquer sur l'onglet "Enregistrements"

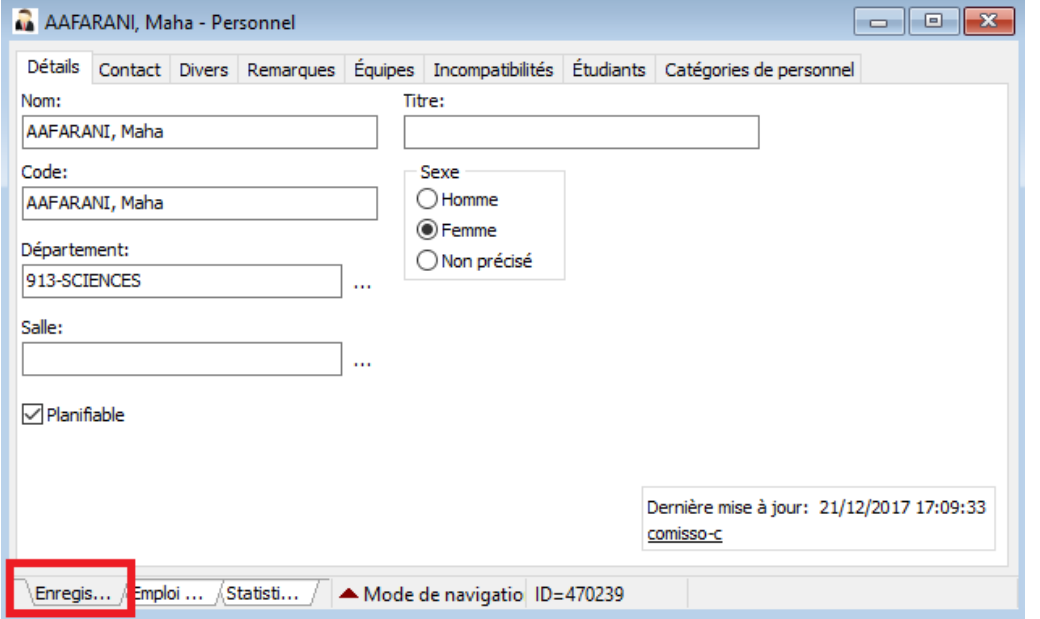

# - cliquer sur +

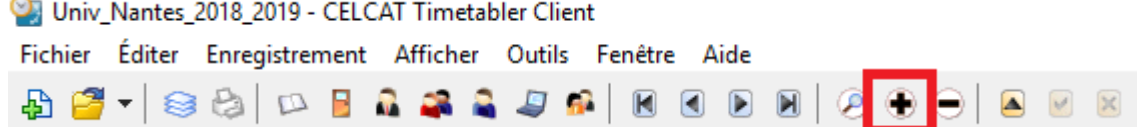

- Nom : indiquer le nom que vous souhaitez en respectant le format "NOM, Prénom"

- Département : indiquer votre composante

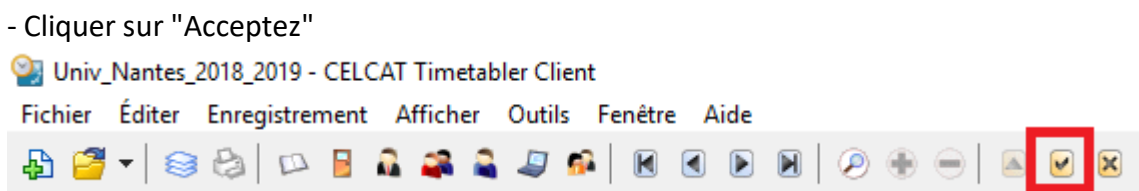

#### 6) Création d'un groupe

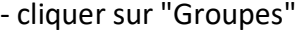

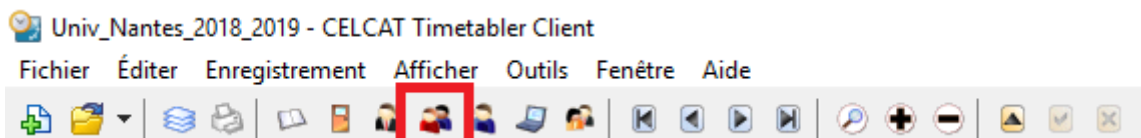

# - Cliquer sur l'onglet "Enregistrements"

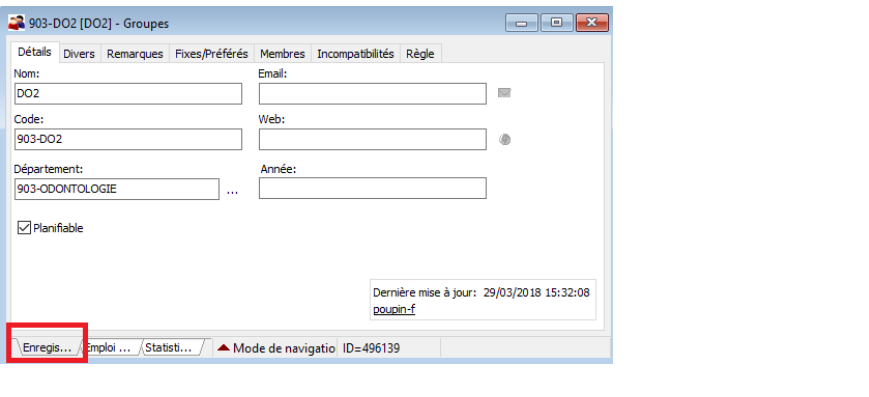

- cliquer sur +

Val Univ\_Nantes\_2018\_2019 - CELCAT Timetabler Client

Fichier Éditer Enregistrement Afficher Outils Fenêtre Aide

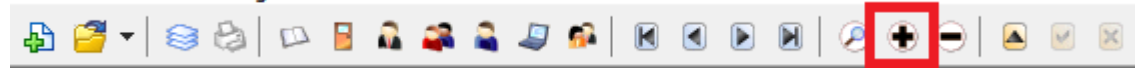

- Nom : indiquer le nom que vous souhaitez
- Code : indiquer le numéro de votre composante + un tiret devant le nom

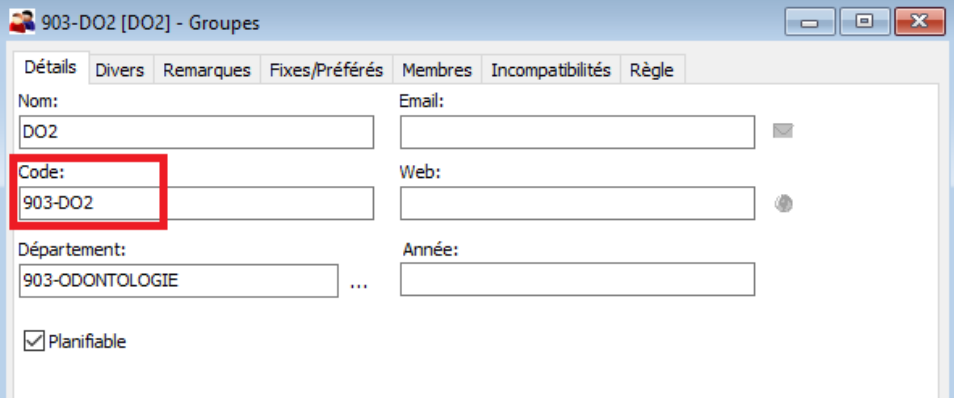

- Département : indiquer votre composante

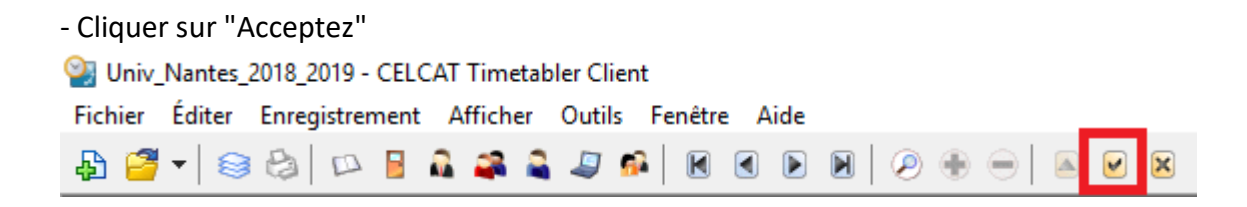

#### 7) Diagramme d'utilisation des salles

- Ouvrir le diagramme : Afficher, Diagramme d'utilisation, Salles
- Par défaut, toutes les salles de toutes les composantes sont affichées
- Pour afficher uniquement les salles de sa composante :

#### **Diagramme d'utilisation, Filtre Auto – créer des évènements**

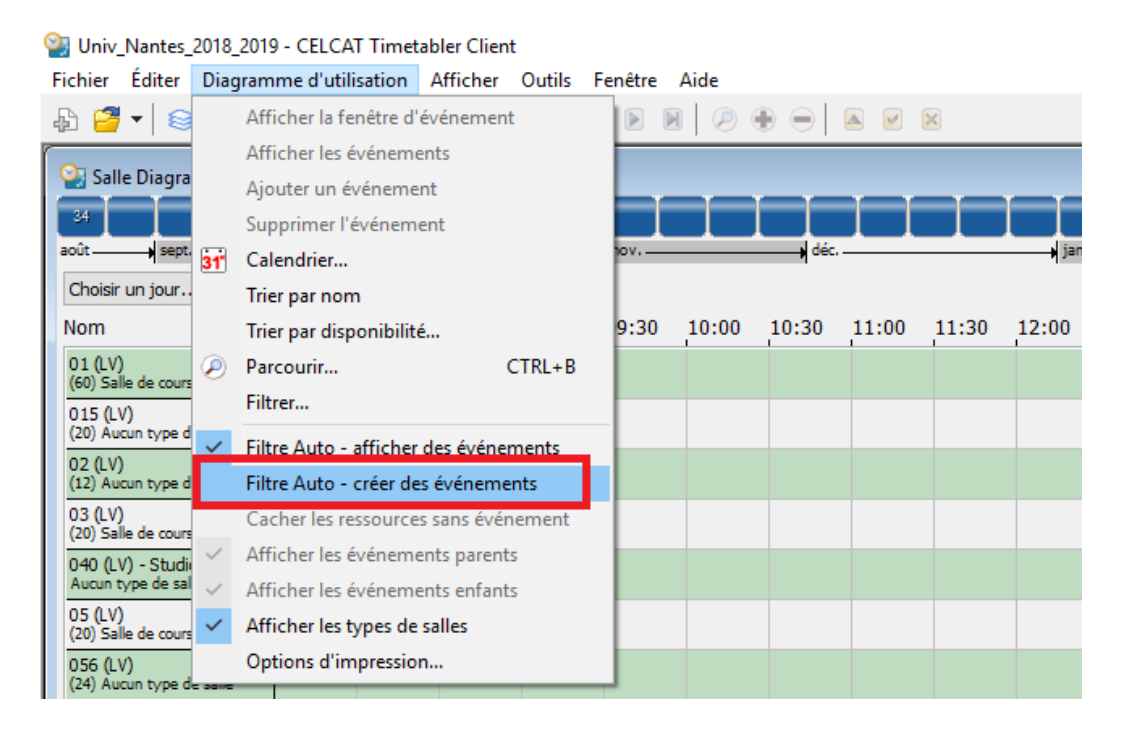

- En cliquant sur « Diagramme d'utilisation, Filtrer … », vous pouvez personnaliser votre liste de salles